## **PayPrint Application** USER'S MANUAL

## Generate PIN Number

Clicking on the **GENERATE PIN NUMBER** button leads to the creation of a temporary, one-time PIN number which can be used for the authorisation or the assignment of the card to a user's account. PIN numbers are generated randomly. There is no possibility to enter the number by using a keyboard.

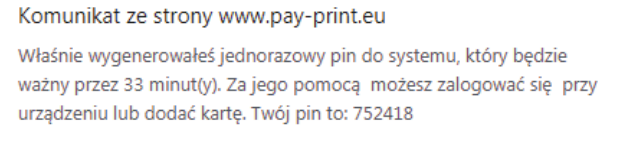

## Authorisation

In order to login to the **PayPrint System,** enter your **email address** and a **password** created during the registration process. The application is available in two language versions. After entering the credentials, click on the **LOGIN** button.

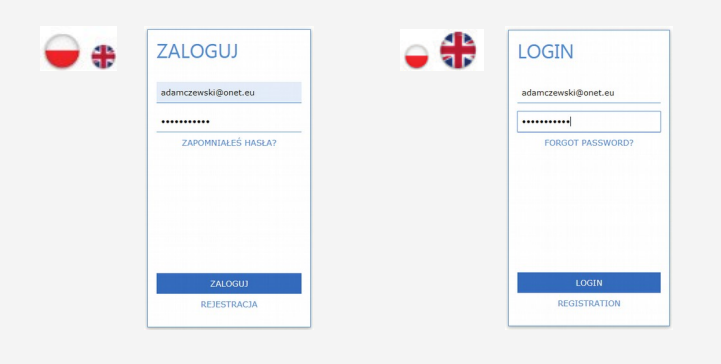

## Print

After successful login, the PRINT bookmark will appear. One of the options available on the website is the possibility to download a document which is supposed to be printed. This can be done by using the drag and drop method or by clicking on the Choose file from storage button. All added documents will be displayed on the list.

 $OK$ 

- monochromatic print,
- colour print,
- scan,
- scan with OCR function.

The information about available Printcoins can be found in upper right corner of the page.Before being printed, the document can be modified.

#### Available options:

- changing the number of copies
- choosing monochromatic colours

Besides, users can also:

- delete the document it will be permanently deleted from the list
- preview the document it will be opened in a new bookmark,

In order to print the document from the website, choose one of the devices which are available on the map:

After choosing the device (marked on the map with a pin), you will see some detailed

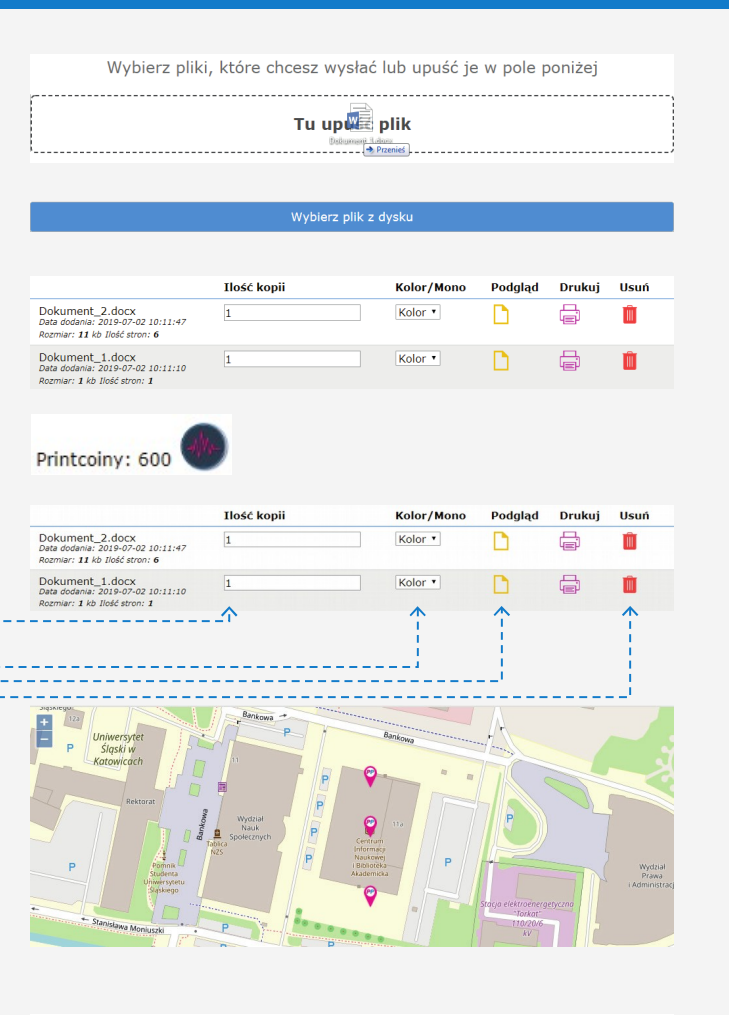

information concerning the printer and the expenses divided into:

In order to start printing, click on the Print button.

The document will be sent to the printer after clicking on the **OK** confirmation button.

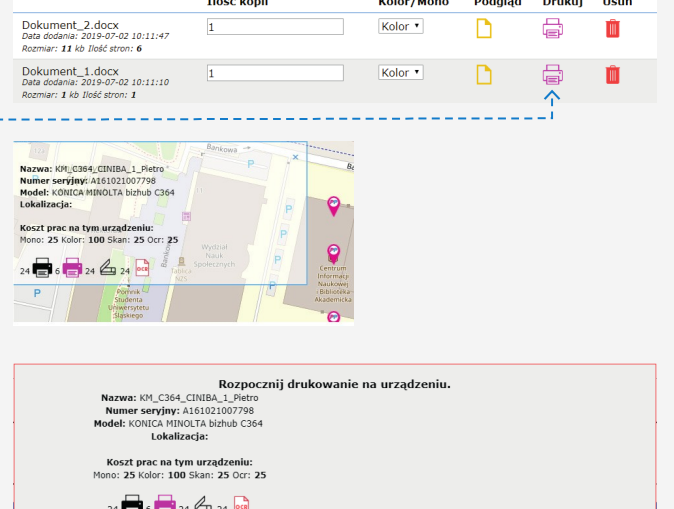

 $0k$ 

Anuluj

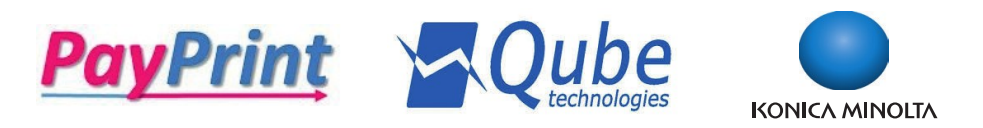

## Documents

The DOCUMENTS bookmark includes two options available for users:

#### **- SCAN** – list of all scanned documents

**- OCR** – list of all scanned documents with OCR function

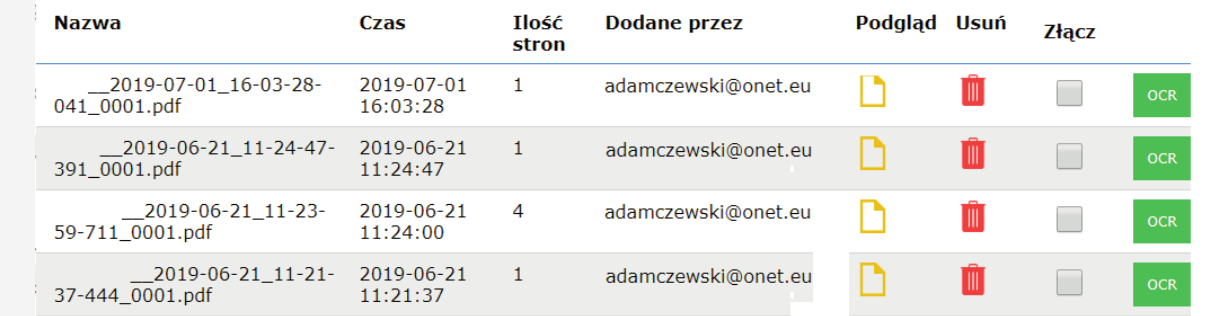

Options available for a **scanned document:** 

- **Preview** displaying the scanned document in a new bookmark,
- **Delete** permanent deletion of the scanned document from the system,
- **Merge** creating a new document from the ones included on the list. For merging, select the documents and click on the **Merge** button.
- **OCR** converting the document into an editable form the new OCR document will appear in the D**OCUMENTS – OCR bookmark.**

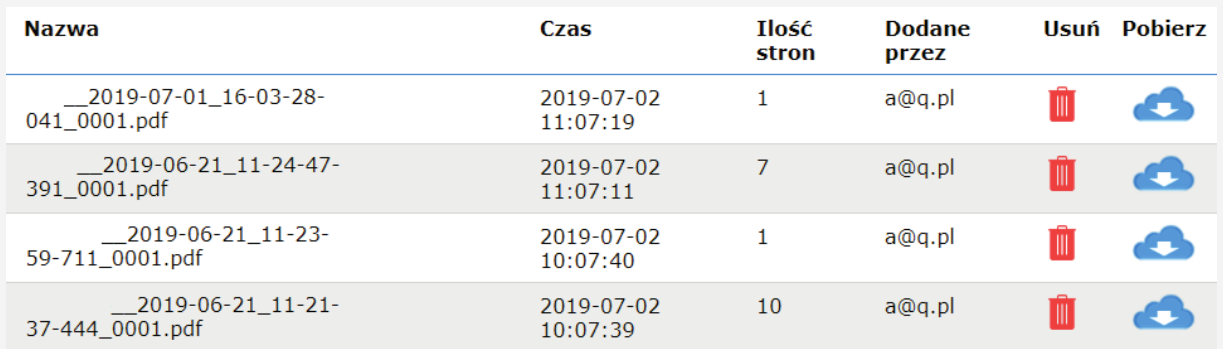

Złącz  $\rightarrow$  $\rightarrow$ 

Options available for the **OCR document:**

- **Delete** permanent deletion of the OCR document from the system,
- **Download** downloading the document to the disk.

Documents converted into OCR format can be found in the DOCUMENTS – OCR bookmark under the name of merge document "timestamp".

## Load your account

You can use the system on condition that you load your account with **Printcoins** – payment units available in packages for a defined number of days assigned to a given package.

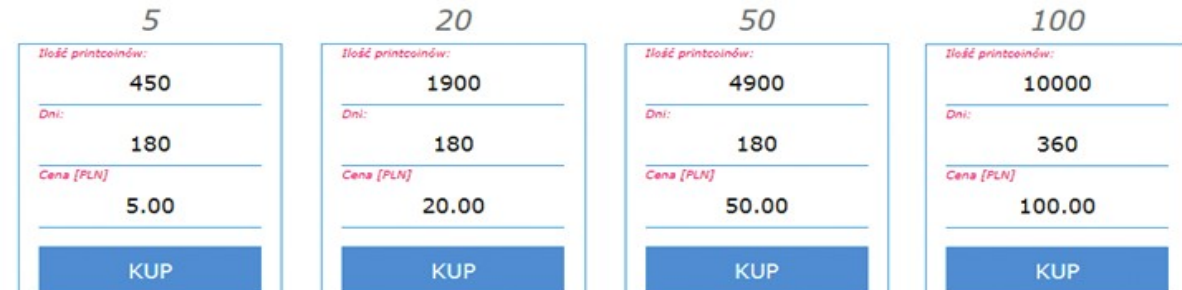

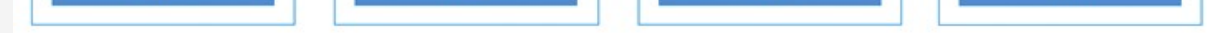

The payment for a selected package is realised via dotpay.

### **Contact**

Contact data of the PayPrint system producer: Qube Technologies Sp. z o.o. ul. Popularna 4/6 lok. 8 02-473 Warsaw Poland

e-mail: qube@qube.pl servis: serwis@qube.pl

#### tel. +48 22 253 42 40

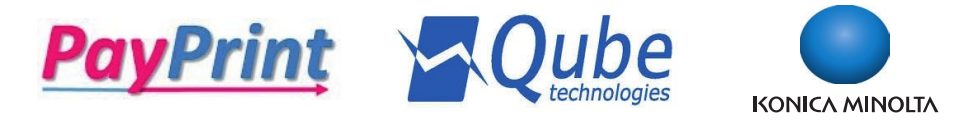

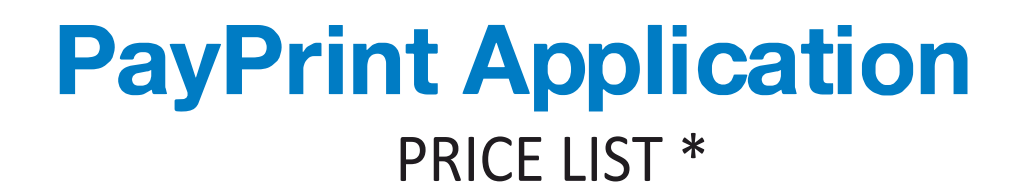

1 page A4 mono print

14 - 16 gr

1 page A4 color print

70 – 78 gr

1 page scan

7 – 8 gr

# 1 OCR page

7 – 8 gr

\* prices depending on a selected loading package

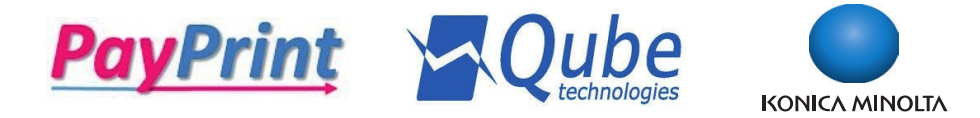